學生學習歷程系統操作手冊(導師)

# 學生學習歷程系統 導師 操作手冊

臺北科技大學 **Taipei Tech**

**2021** 年 **4** 月 **7** 日

## 目錄

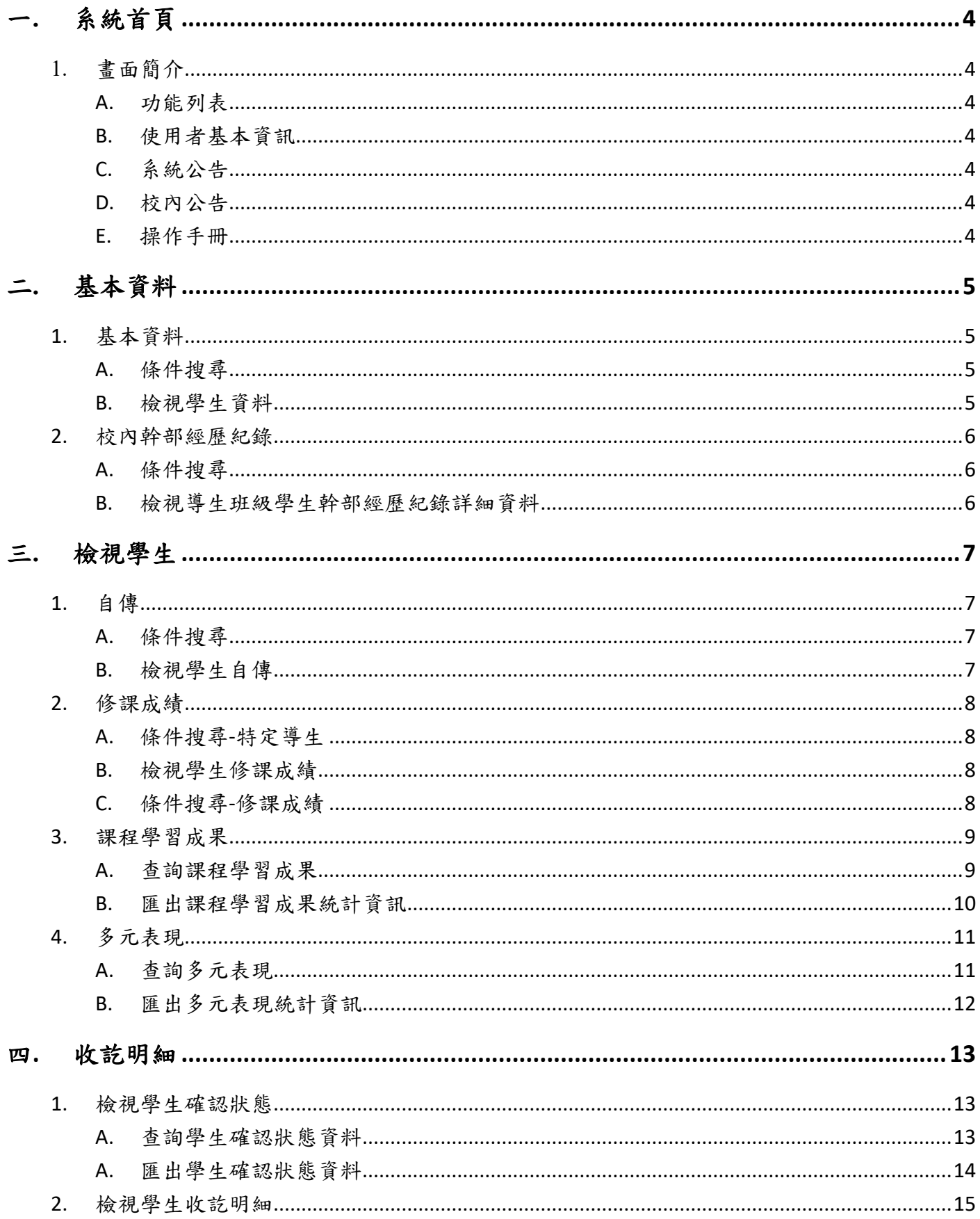

多學生學習歷程系統操作手冊(導師)

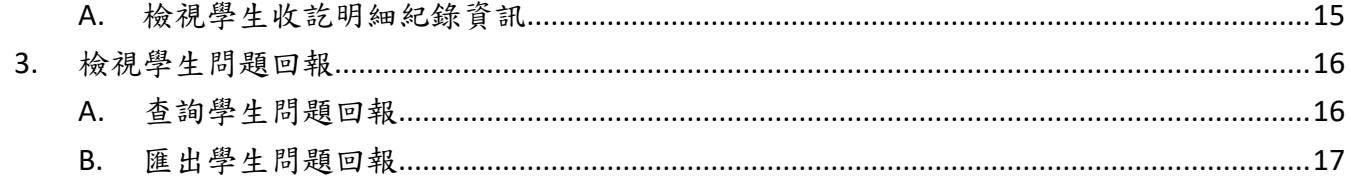

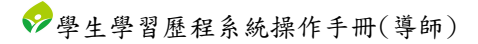

# <span id="page-3-0"></span>一**.** 系統首頁

## <span id="page-3-1"></span>1. 畫面簡介

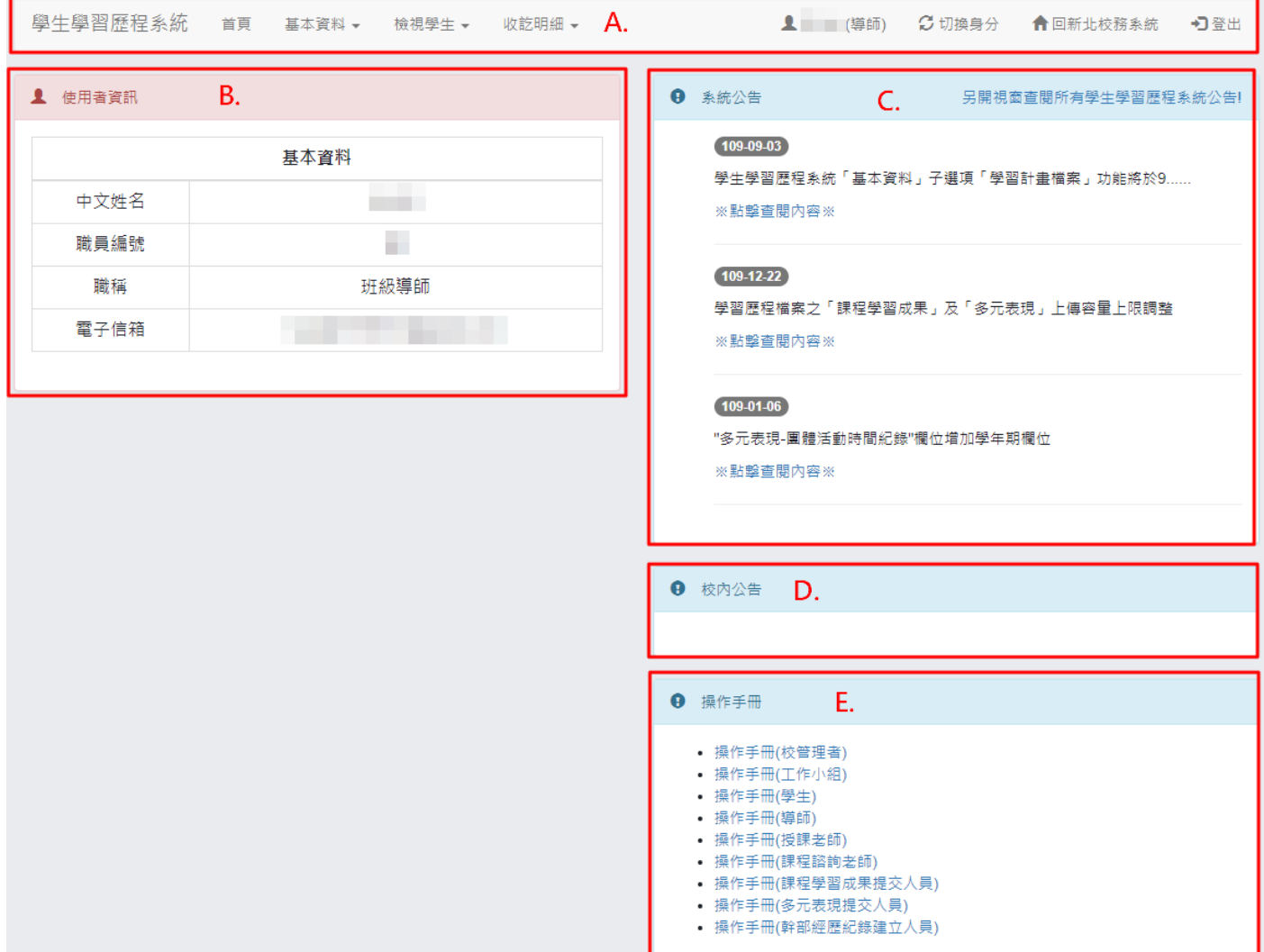

<span id="page-3-2"></span>A. 功能列表

(I). 該使用者權限能操作的功能。

- <span id="page-3-3"></span>B. 使用者基本資訊
	- (I). 顯示使用者的基本資訊。
- <span id="page-3-4"></span>C. 系統公告
	- (I). 顯示學生學習歷程系統相關公告。
- <span id="page-3-5"></span>D. 校內公告
	- (I). 顯示校管理者所發布的校內公告。
- <span id="page-3-6"></span>E. 操作手冊
	- (I). 操作手冊文件下載

# <span id="page-4-0"></span>二**.** 基本資料

# <span id="page-4-1"></span>1. 基本資料

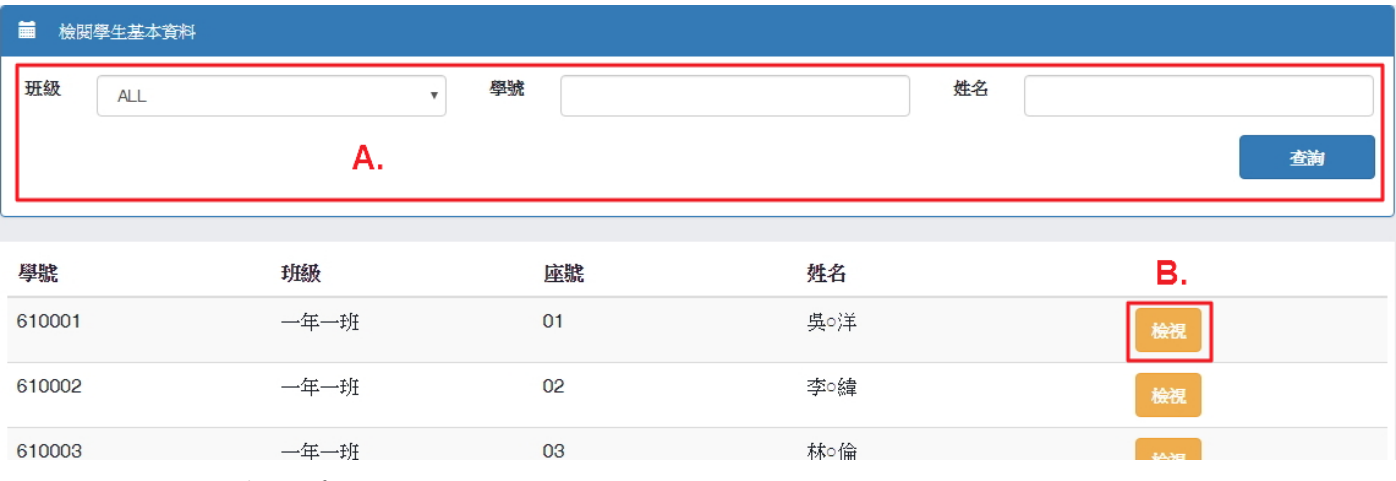

<span id="page-4-2"></span>A. 條件搜尋

(I). 依照班級、學號或學生姓名搜尋特定導生。

<span id="page-4-3"></span>B. 檢視學生資料

(I). 點選「檢視」後,將會跳出視窗顯示學生基本資訊。

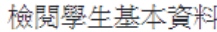

 $\times$ 

#### ▲ 學生資訊

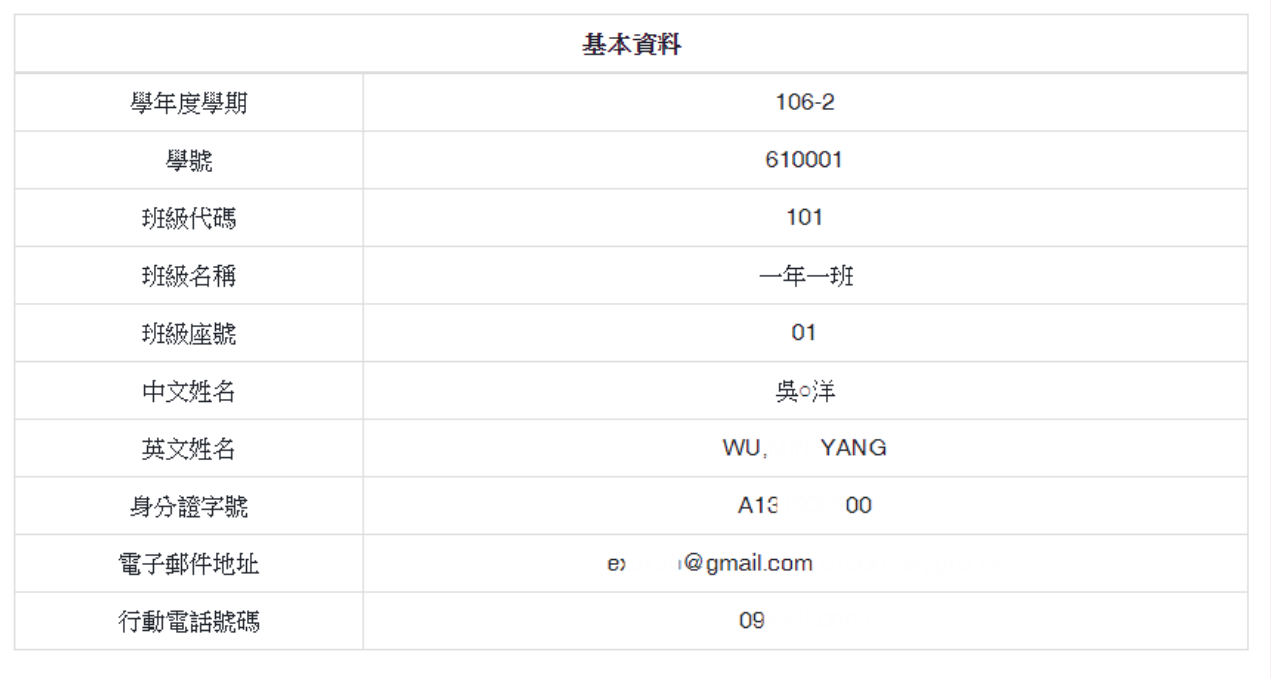

關閉

## <span id="page-5-1"></span><span id="page-5-0"></span>2. 校內幹部經歷紀錄

A. 條件搜尋

(I). 依照班級、學年期查詢的該導生班級學生該學年期的校內幹部經歷紀錄總計。

B. 檢視導生班級學生幹部經歷紀錄詳細資料

(I). 點選「檢視」後,將會另開視窗顯示該學生的校內幹部經歷紀錄資訊。

<span id="page-5-2"></span>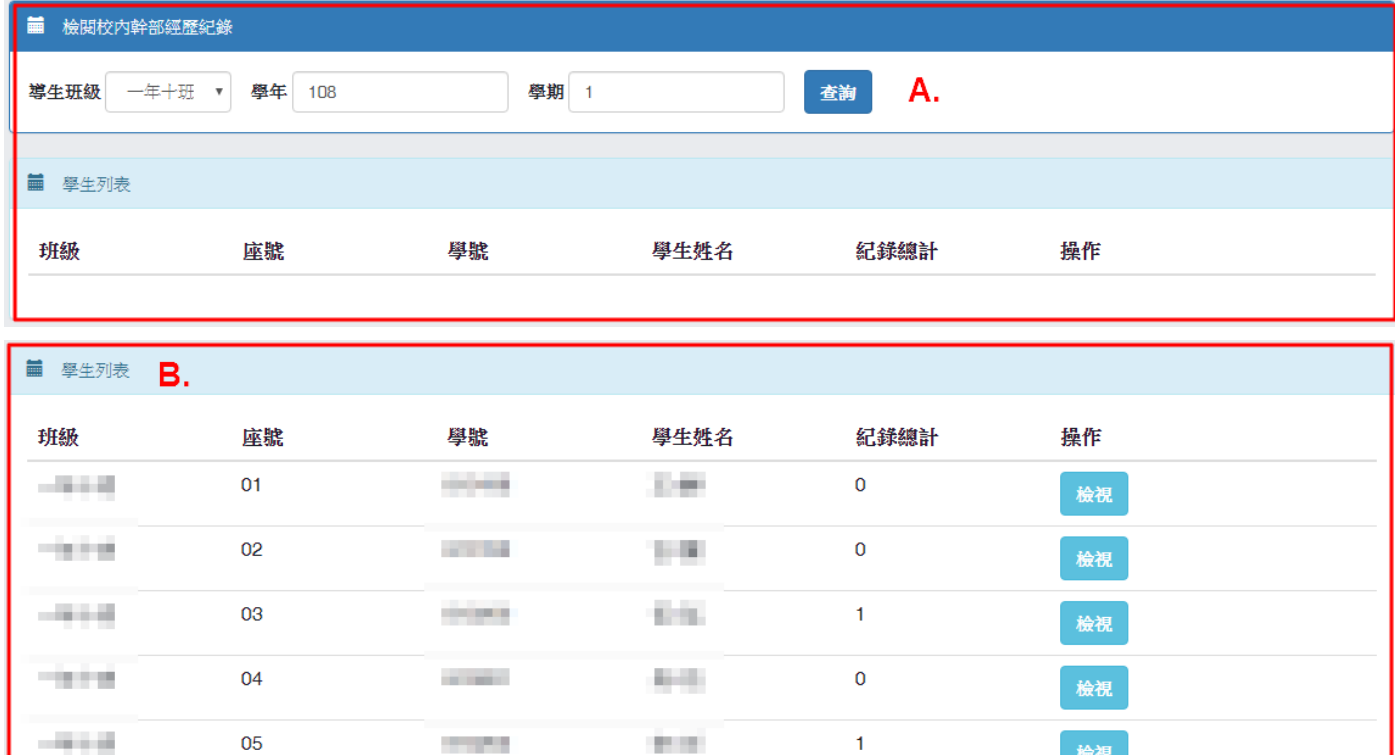

#### 图 校内幹部經歷紀錄 詳細資訊

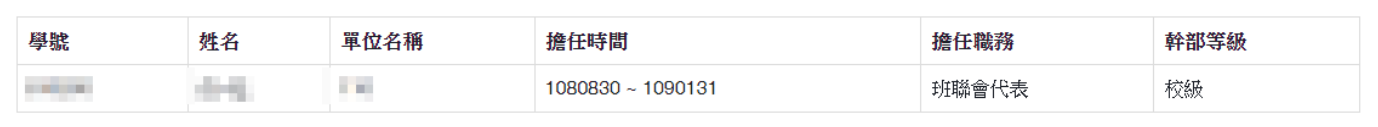

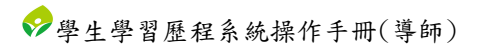

# <span id="page-6-0"></span>三**.** 檢視學生

# <span id="page-6-1"></span>1. 自傳

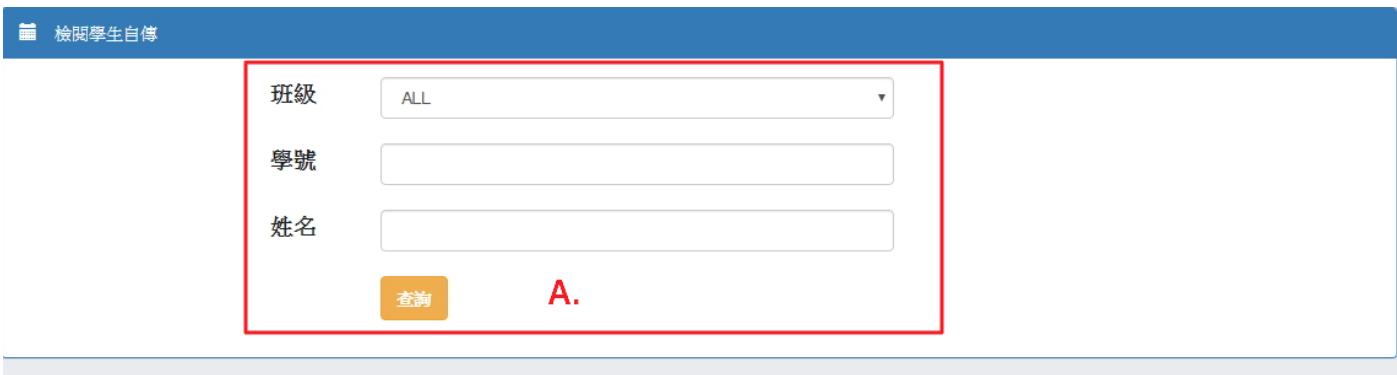

▲ 自傳

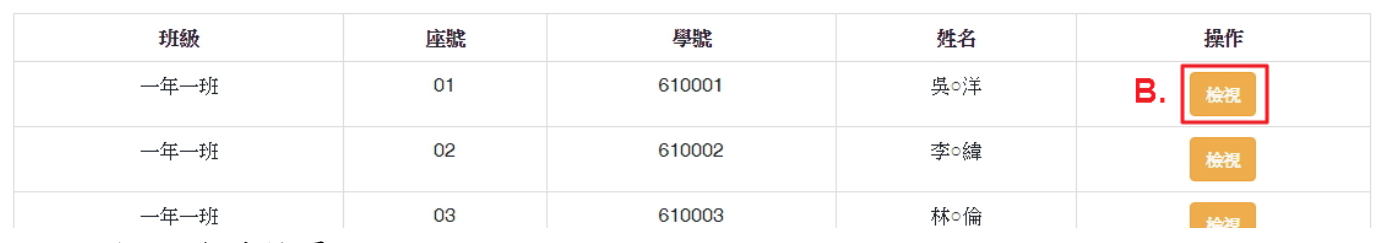

<span id="page-6-2"></span>A. 條件搜尋

(I). 依照班級、學號或學生姓名搜尋特定導生。

## <span id="page-6-3"></span>B. 檢視學生自傳

(I). 點選「檢視」後,將會另開視窗顯示學生自傳資訊。

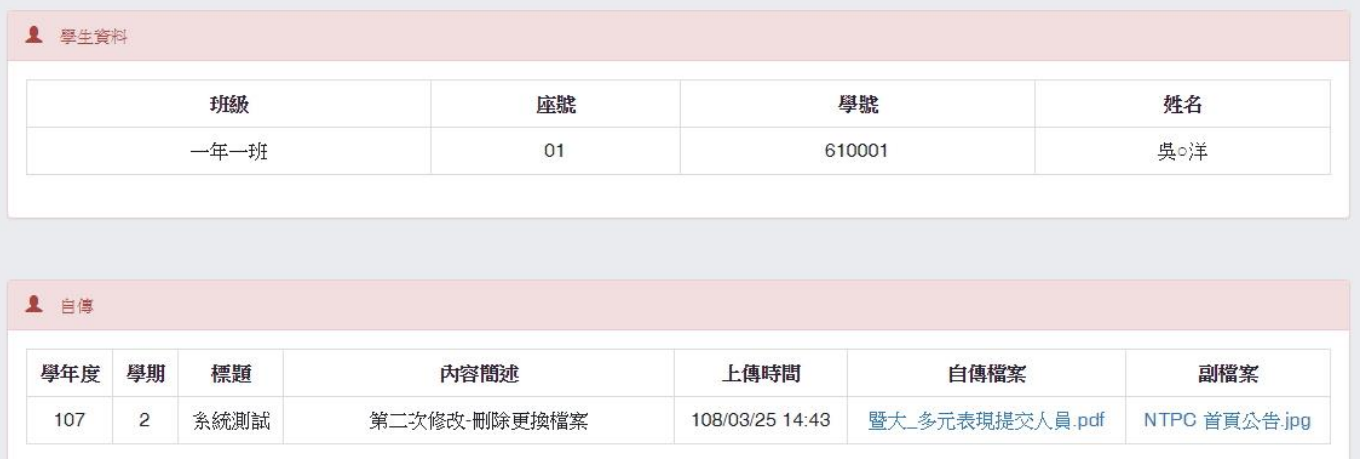

Prev 1 Next

# <span id="page-7-0"></span>2. 修課成績

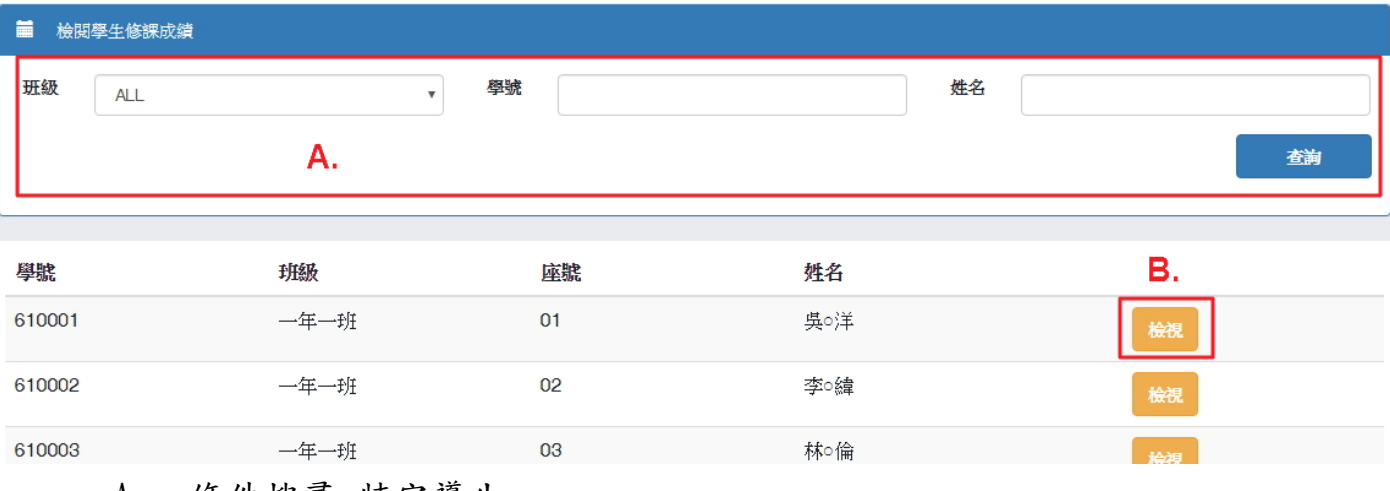

### <span id="page-7-1"></span>A. 條件搜尋-特定導生

(I). 依照班級、學號或學生姓名搜尋特定導生。

<span id="page-7-2"></span>B. 檢視學生修課成績

(I). 點選「檢視」後,將會另開視窗顯示學生修課成績資訊。

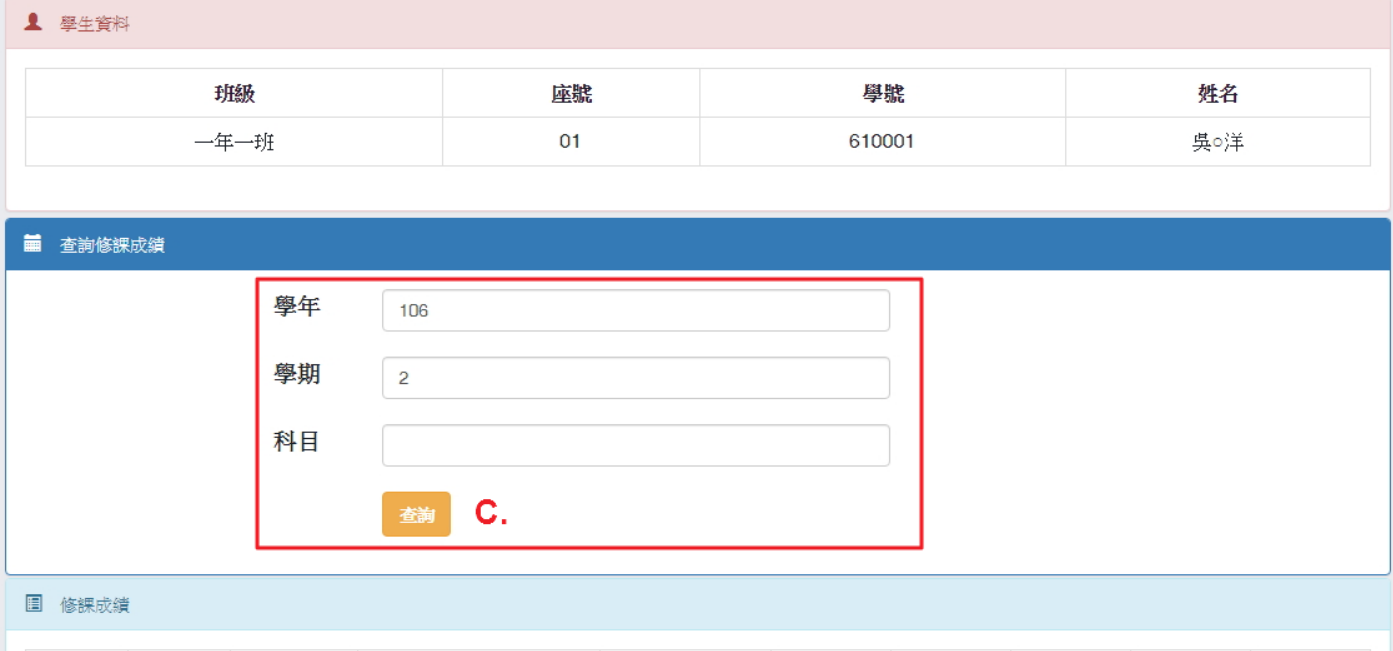

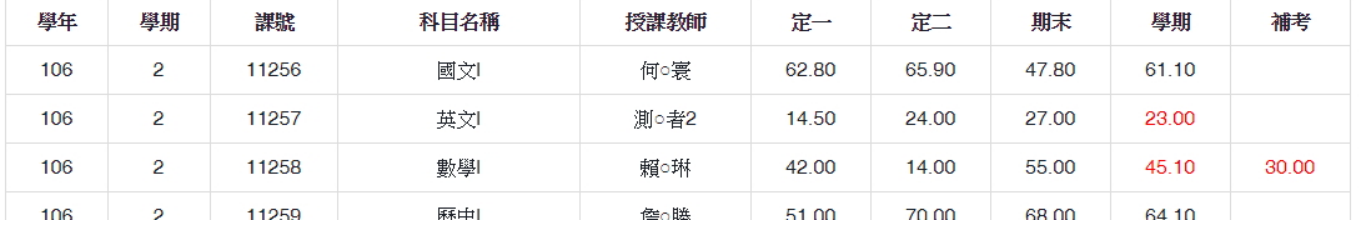

## <span id="page-7-3"></span>C. 條件搜尋-修課成績

(I). 依照學年、學期或科目條件搜尋該學生的修課成績資訊。

## <span id="page-8-1"></span><span id="page-8-0"></span>3. 課程學習成果

## A. 查詢課程學習成果

(I). 依搜尋條件表列查詢結果。

(II). 欲檢視學生課程學習成果之詳細資訊,點選學生右側的「檢視」將另開視窗顯示詳 細資訊。

a. 點選「檢視」可另開視窗顯示學生所上傳的檔案。

b. 點選「下載」可下載學生所上傳的檔案。

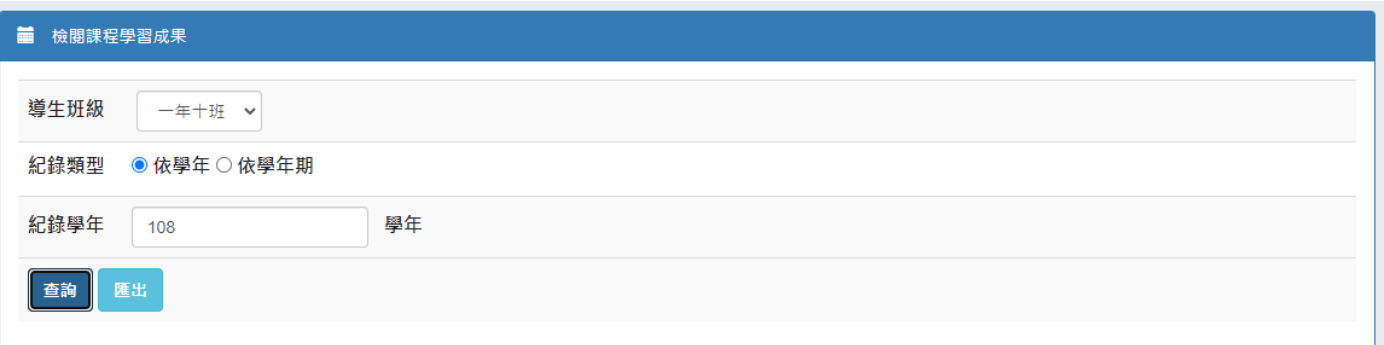

#### **■ 學生列表**

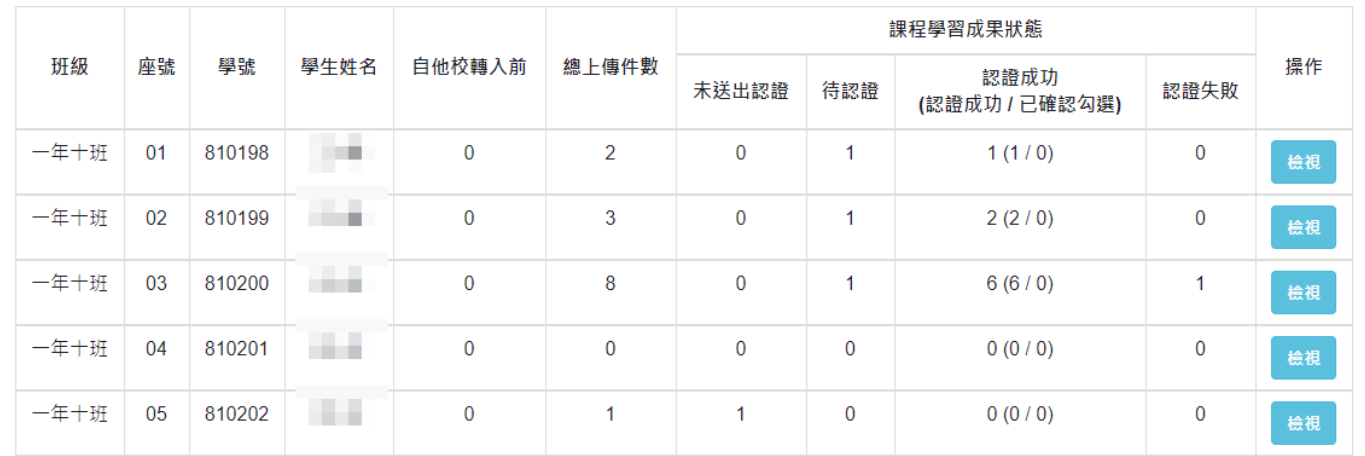

#### 图 課程學習成果紀錄

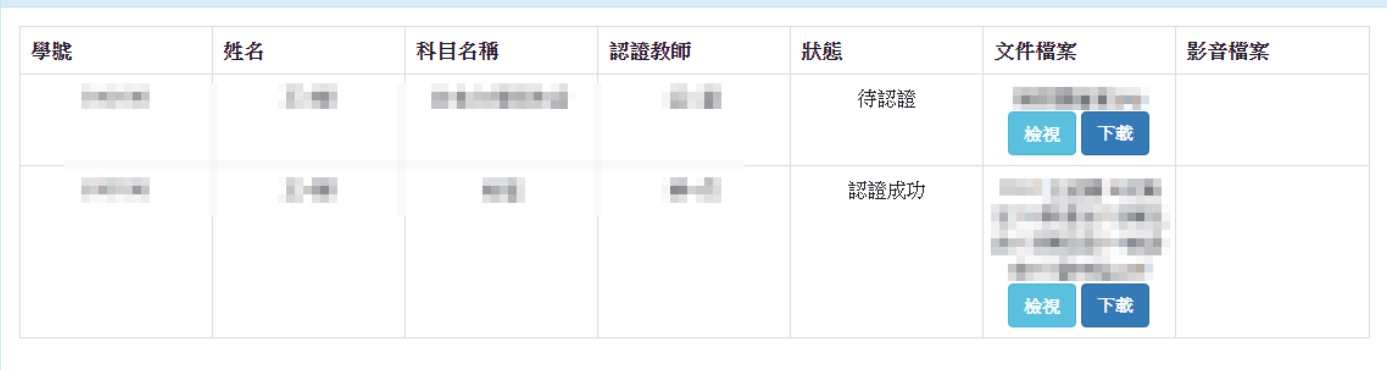

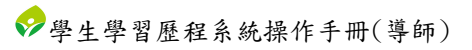

- B. 匯出課程學習成果統計資訊
	- (I). 依搜尋條件匯出 EXCEL 檔案。

<span id="page-9-0"></span>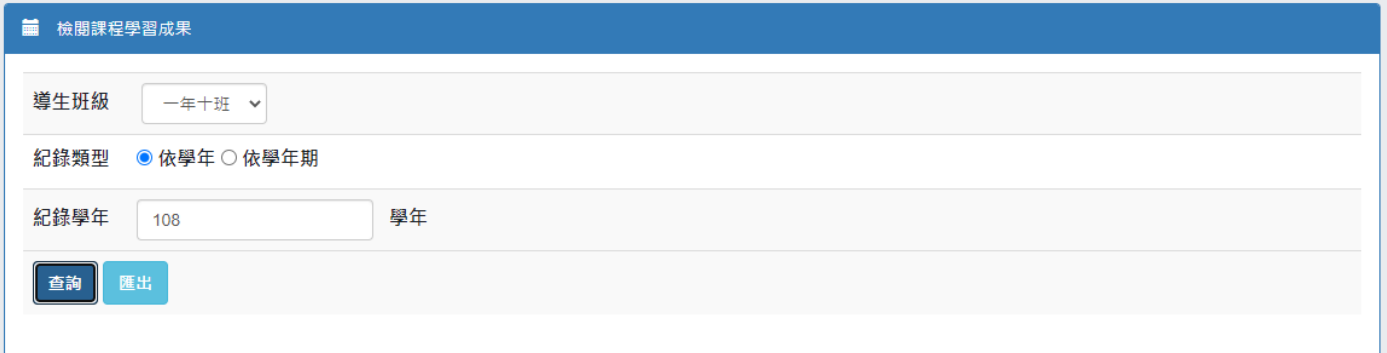

## ※ 匯出檔案內容示意

■ 學生課程學習成果狀態

| 班級   | 學號     | 座號 | 學生姓名 | 自他校轉入前 | 總上傳件數 | 課程學習成果狀態 |     |                        |      |
|------|--------|----|------|--------|-------|----------|-----|------------------------|------|
|      |        |    |      |        |       | 未送出認證    | 待認證 | 認證成功<br>(認證成功 / 已確認勾選) | 認證失敗 |
| 一年十班 | 810198 | 01 |      |        |       |          |     | 1 1(1/0)               |      |
| 一年十班 | 810199 | 02 |      |        |       |          |     | 1 2(2/0)               |      |
| 一年十班 | 810200 | 03 | w    |        |       |          |     | 1 6(6/0)               |      |
| 一年十班 | 810201 | 04 |      |        |       |          |     | 0 0(0/0)               |      |
| 一年十班 | 810202 | 05 |      |        |       |          |     | 0 0(0/0)               |      |

## <span id="page-10-1"></span><span id="page-10-0"></span>4. 多元表現

- A. 查詢多元表現
	- (I). 依搜尋條件表列查詢結果。
	- (II). 欲檢視多元表現之詳細資訊,點選學生右側的「檢視」將另開視窗顯示詳細資訊。 a. 點選「檢視」可另開視窗顯示學生所上傳的檔案。
		- b. 點選「下載」可下載學生所上傳的檔案。

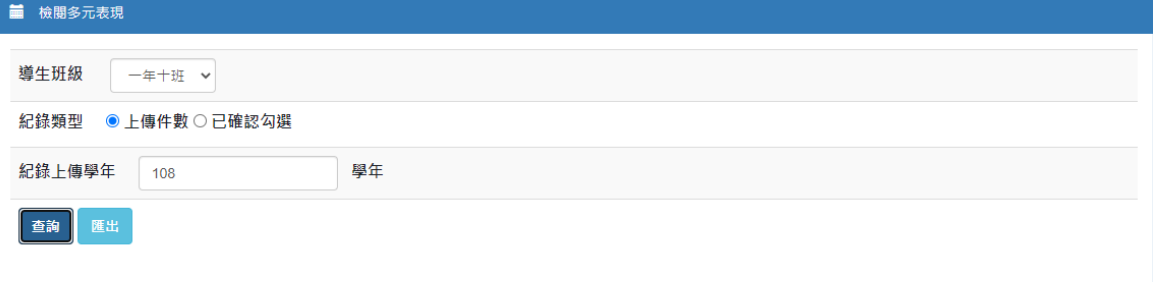

#### **■** 學生列表

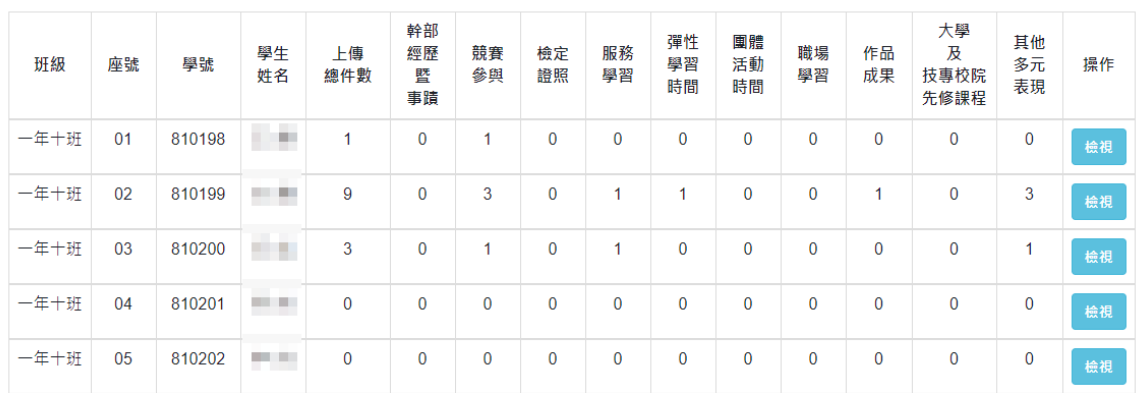

**国 學生多元表現紀錄 · 已上傳** 

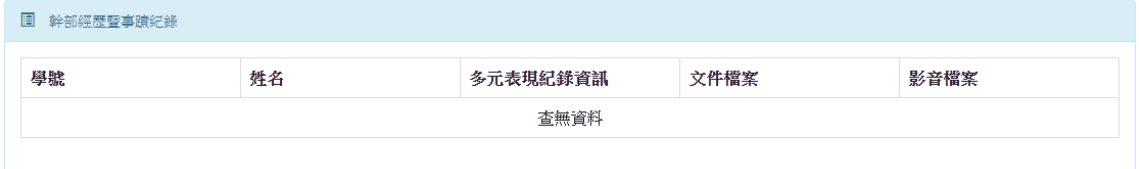

■ 競賽参與紀錄

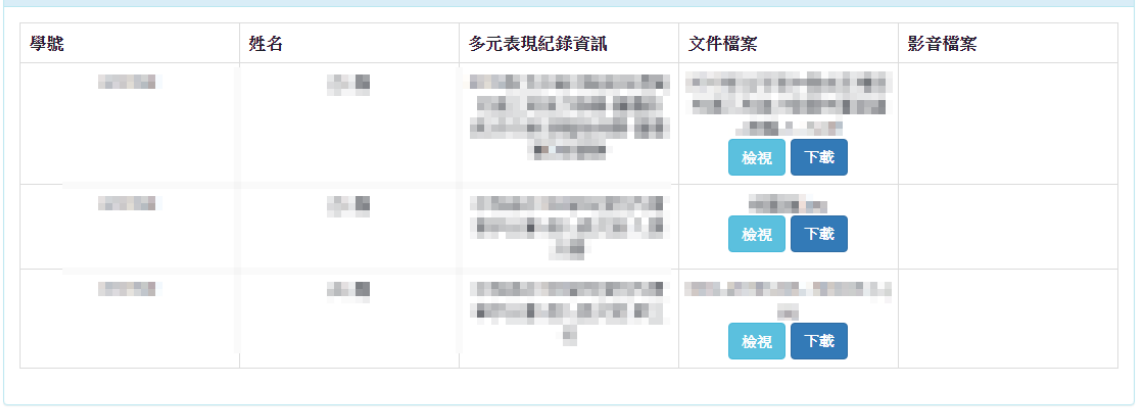

<span id="page-11-0"></span>B. 匯出多元表現統計資訊

(I). 選擇導生班級、輸入多元表現之學年及選擇狀態後,點選「匯出」後系統將依條件 匯出檔案。

## ※ 匯出檔案內容示意

■ 學生多元表現紀錄狀態

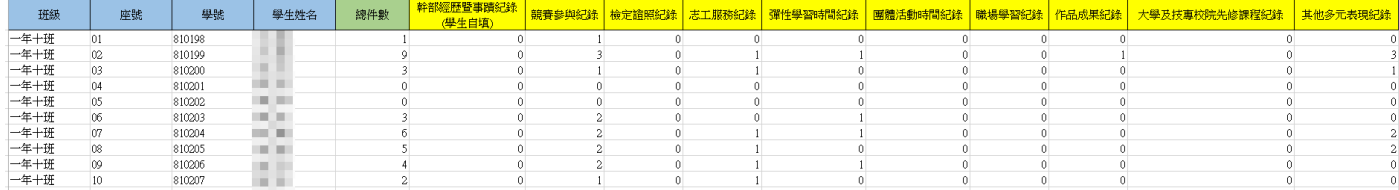

尚未確認

尚未確認

尚未確認

# <span id="page-12-0"></span>四. 收訖明細

一年一班

一年一班

一年一班

03

04

05

810003

810004

810005

- <span id="page-12-2"></span><span id="page-12-1"></span>1. 檢視學生確認狀態
	- A. 查詢學生確認狀態資料
		- (I). 輸入收訖明細學年期、選擇收訖明細類別及導生班級。

**STAR** 

**THE** 

10.00

- (II). 點選「查詢」。
- (III). 依搜尋條件表列查詢結果資訊。

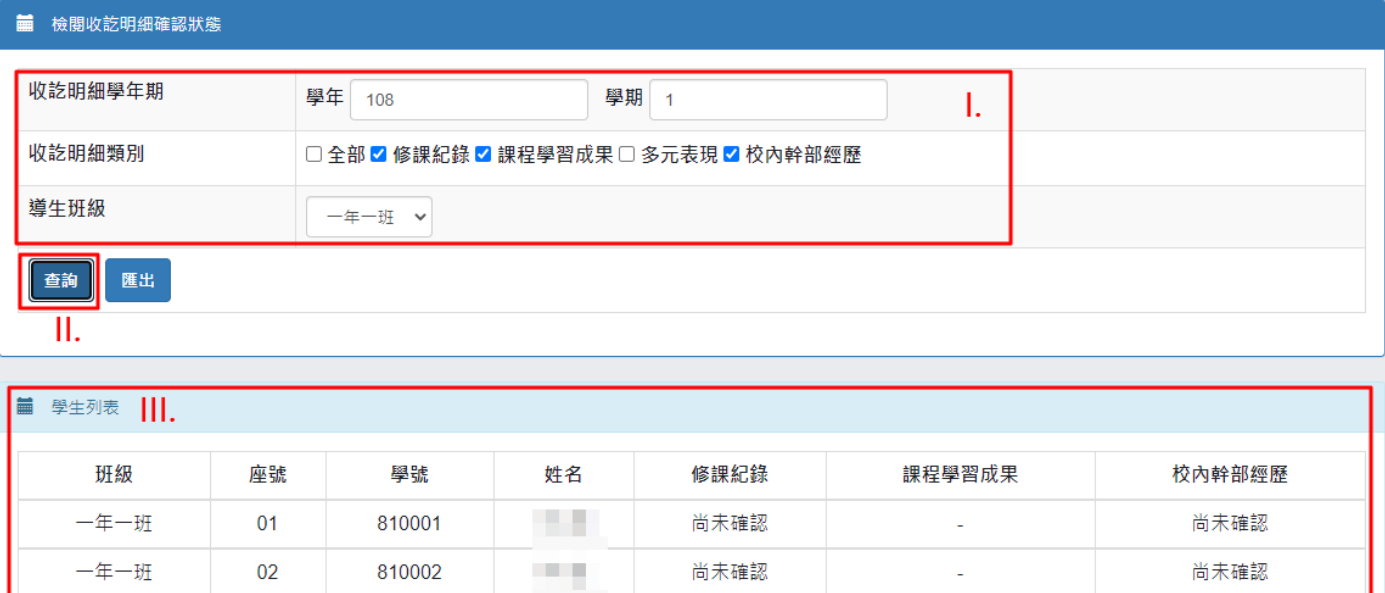

尚未確認

尚未確認

尚未確認

 $\mathbb{Z}$ 

Ġ,

Ġ,

- <span id="page-13-0"></span>A. 匯出學生確認狀態資料
	- (I). 輸入收訖明細學年期、選擇收訖明細類別及導生班級。
	- (II). 點選「匯出」,將依搜尋條件匯出 Excel 檔案。

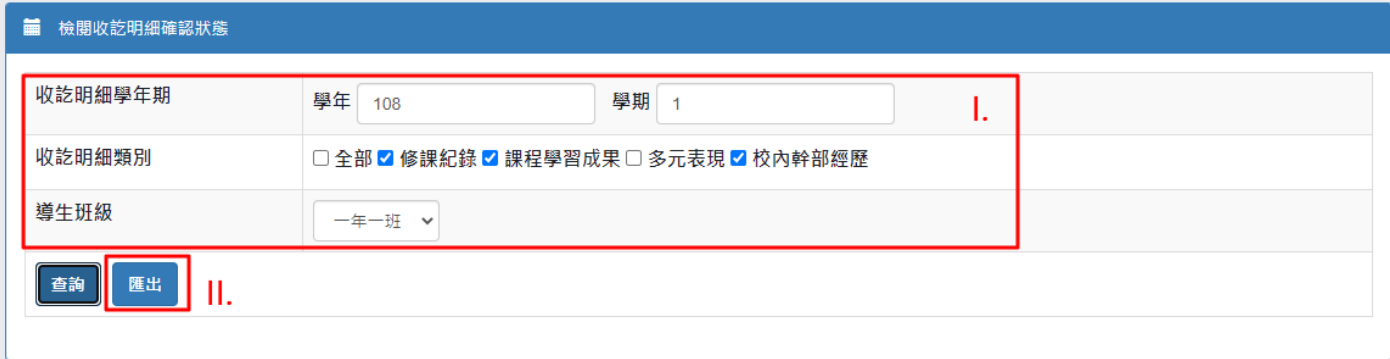

## ※ 匯出檔案內容示意

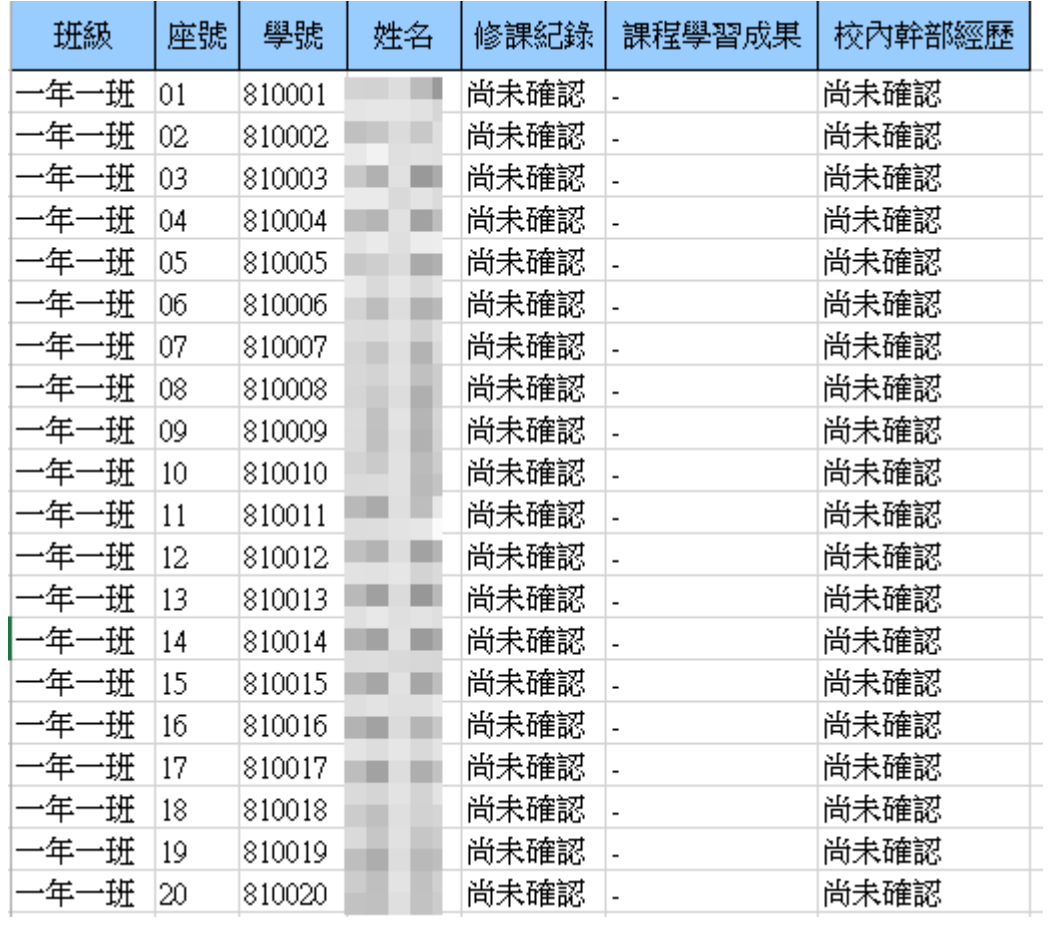

- <span id="page-14-1"></span><span id="page-14-0"></span>2. 檢視學生收訖明細
	- A. 檢視學生收訖明細紀錄資訊
		- (I). 選取學生、輸入收訖明細學年期及選擇收訖明細類別。
		- (II). 點選「查詢」,將依搜尋條件表列資訊。

(III). 若該學生有回報問題,將表列該學生所回報之問題內容資訊。

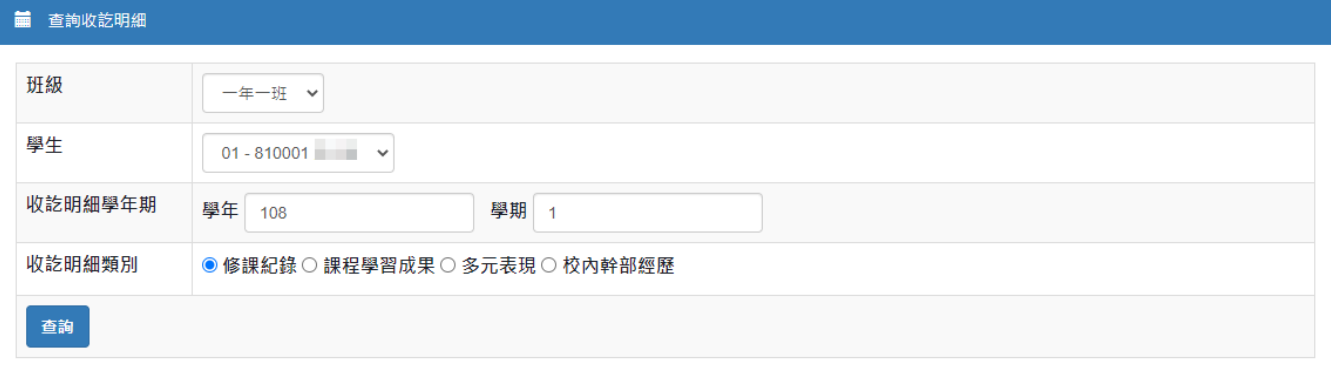

#### **■** 收訖明細資訊

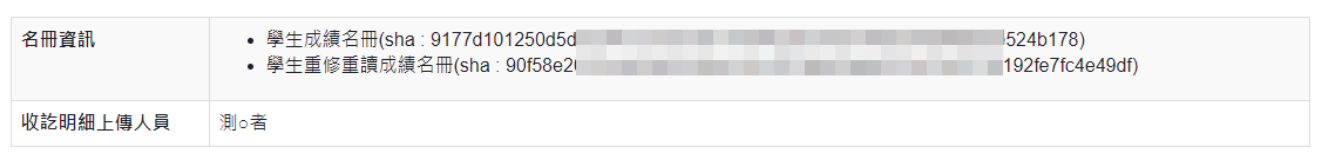

#### ■ 修課紀錄 【確認期限: 2021-03-10 11:00 ~ 2021-03-12 11:00】

#### 學期成績

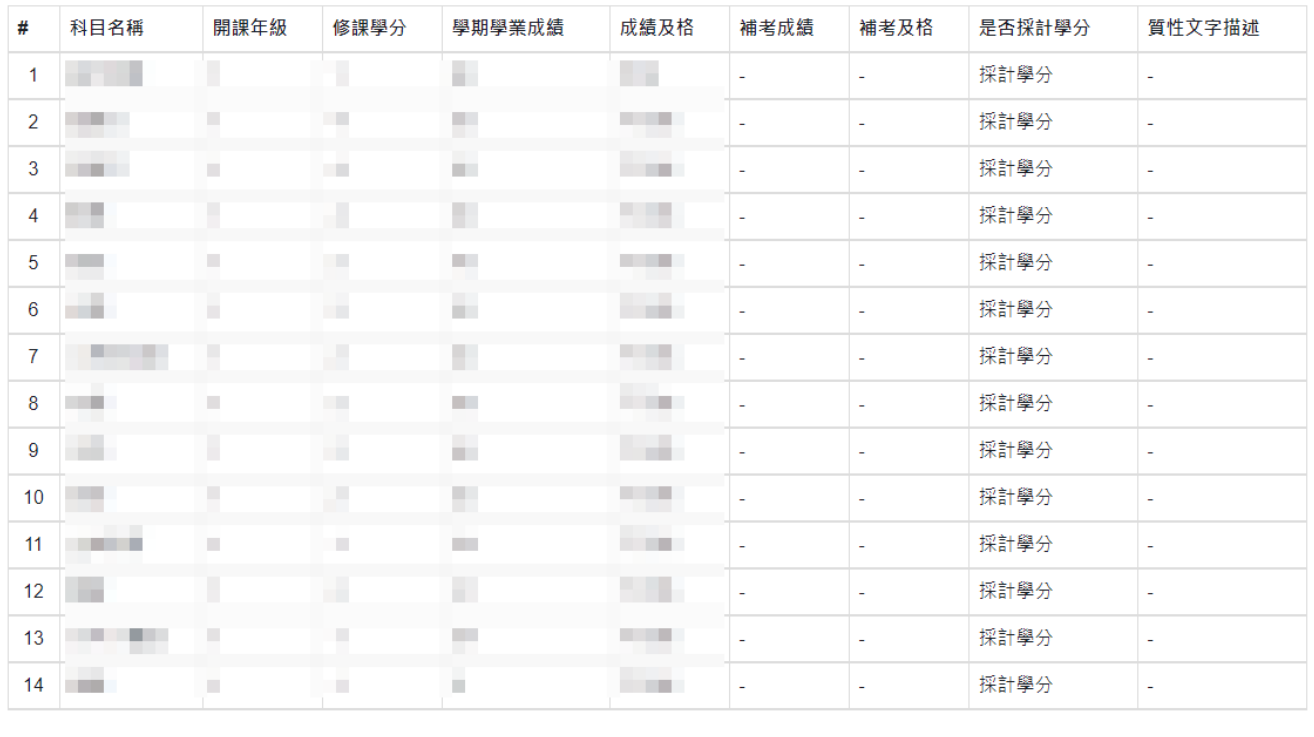

## <span id="page-15-1"></span><span id="page-15-0"></span>3. 檢視學生問題回報

- A. 查詢學生問題回報
	- (I). 輸入收訖明細學年期、選擇收訖明細類別及導生班級。
	- (II). 點選「查詢」,將依搜尋條件表列資訊。

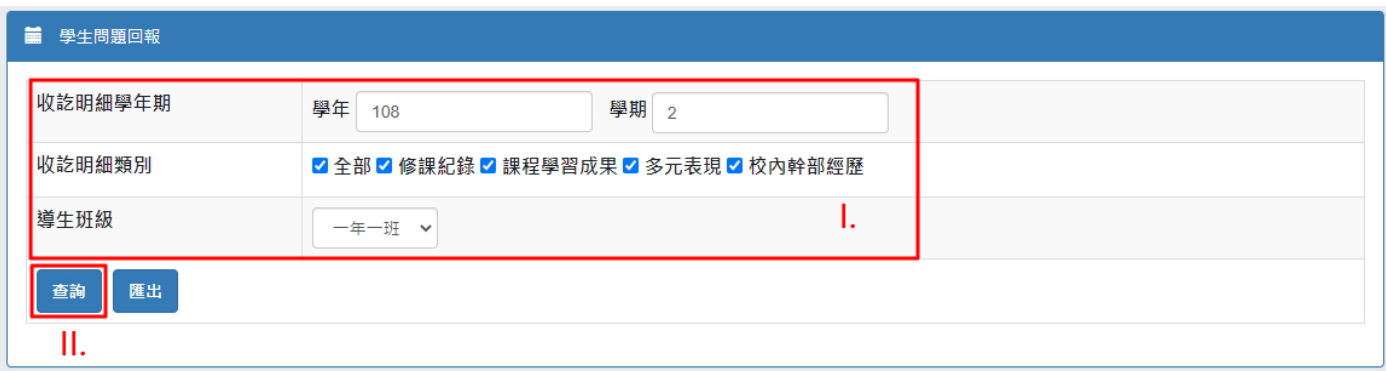

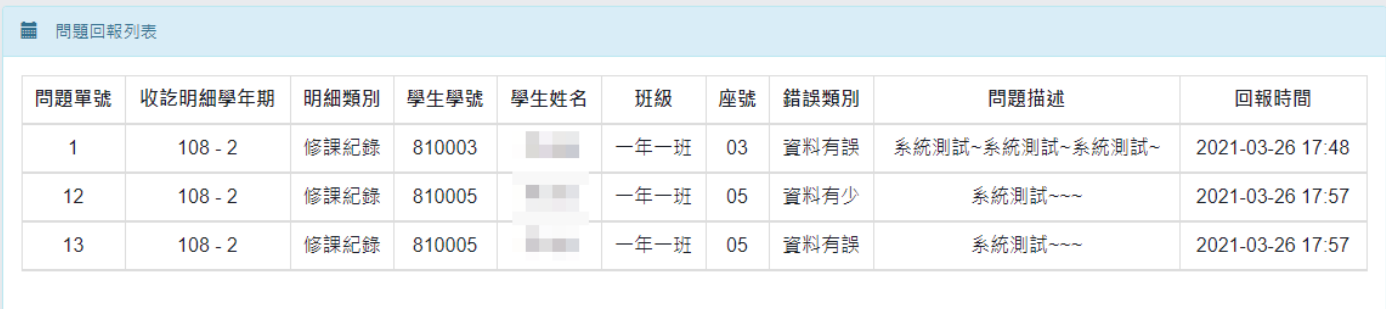

- <span id="page-16-0"></span>B. 匯出學生問題回報
	- (I). 輸入收訖明細學年期、選擇收訖明細類別及導生班級。
	- (II). 點選「匯出」,將依搜尋條件匯出 Excel 檔案。

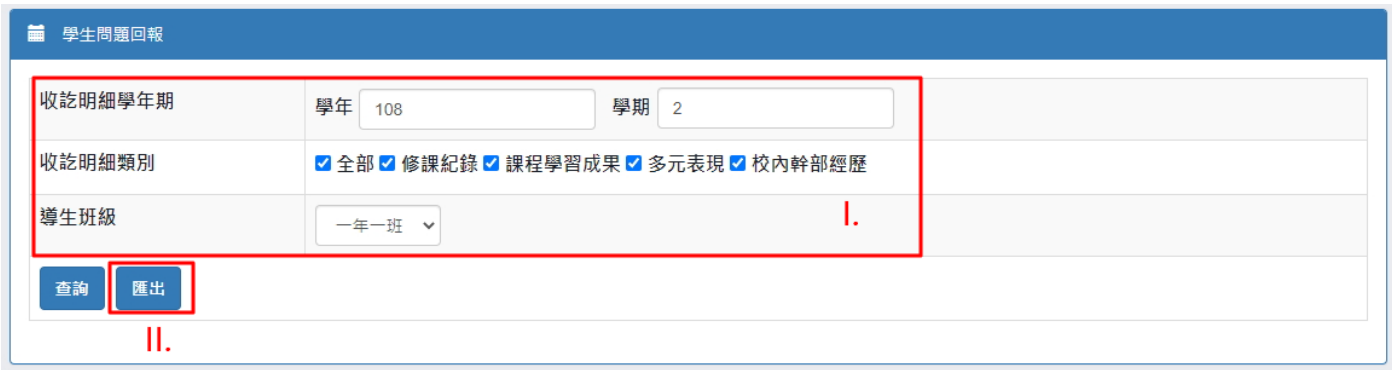

## ※ 匯出檔案內容示意

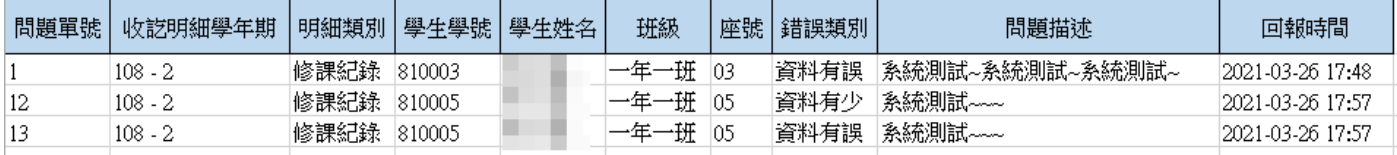